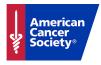

# Create & Edit Content Pages

## Using the Edit Tool

- 1. Click the pencil icon 🖉 to open your website for editing!
- 2. Save your changes often
- 3. Click the X 🔀 to close out and automatically refresh your page
- 4. Click the page icon 💷 to open the Page Manager

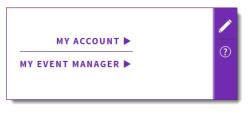

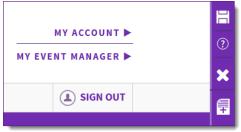

#### **Create a Custom Page**

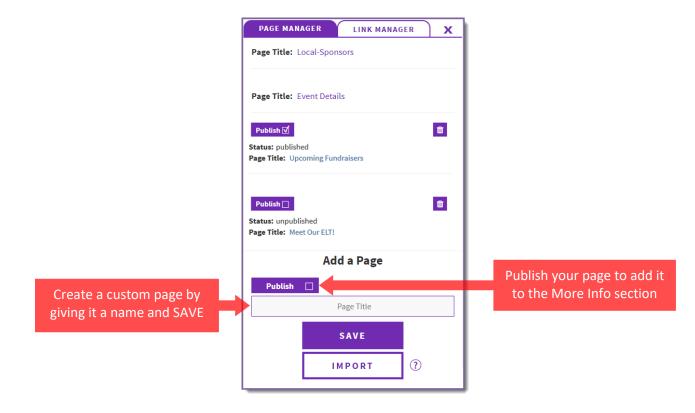

#### Manage Custom Pages

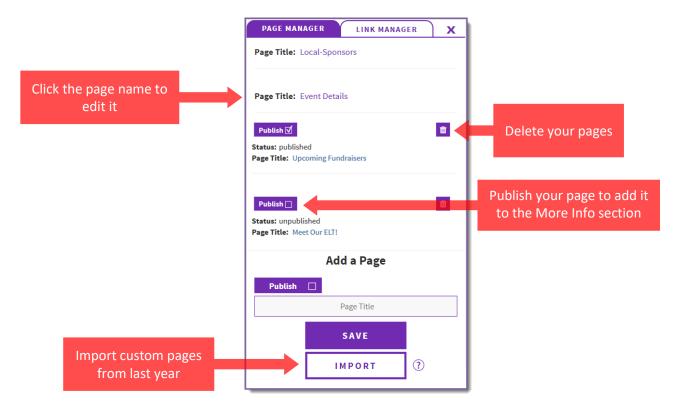

### **Customize Your Page**

| DONATE            |              | MY ACCOUNT ►<br>MY EVENT MANAGER ► |                  |          |                                                                       |
|-------------------|--------------|------------------------------------|------------------|----------|-----------------------------------------------------------------------|
| LEARN ABOUT RELAY | GET INVOLVED | FUNDRAISING<br>MY EVENT            | CONNECT<br>MY TE | SIGN OUT | <b>=</b>                                                              |
|                   |              |                                    |                  | _        | Add new sections from the template library to build your perfect page |

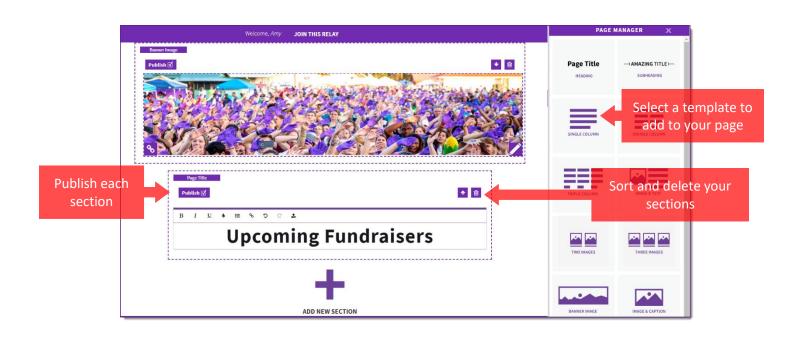

### **Edit Event Details Page**

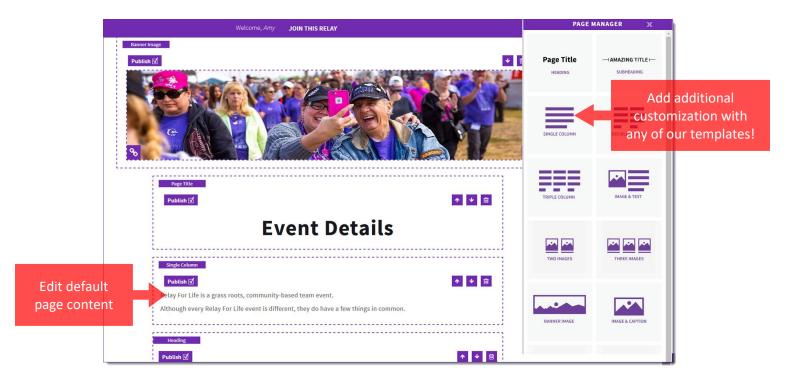

#### **Edit Local Sponsors Page**

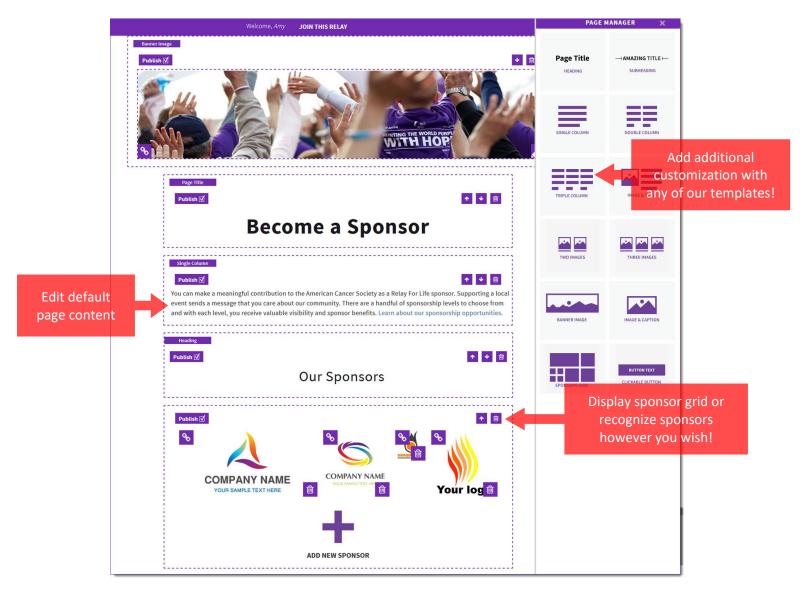

#### \*Suggested Image Sizes for Image Templates:

Image & Text: 250x250 px Image & Caption: 800x400 px Banner Image: 1440x350 px

If you have any questions, please open an event support case